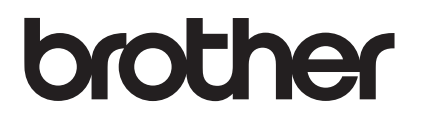

# **Upgrade KIT I Bedieningshandleiding**

Naai- en borduurmachine

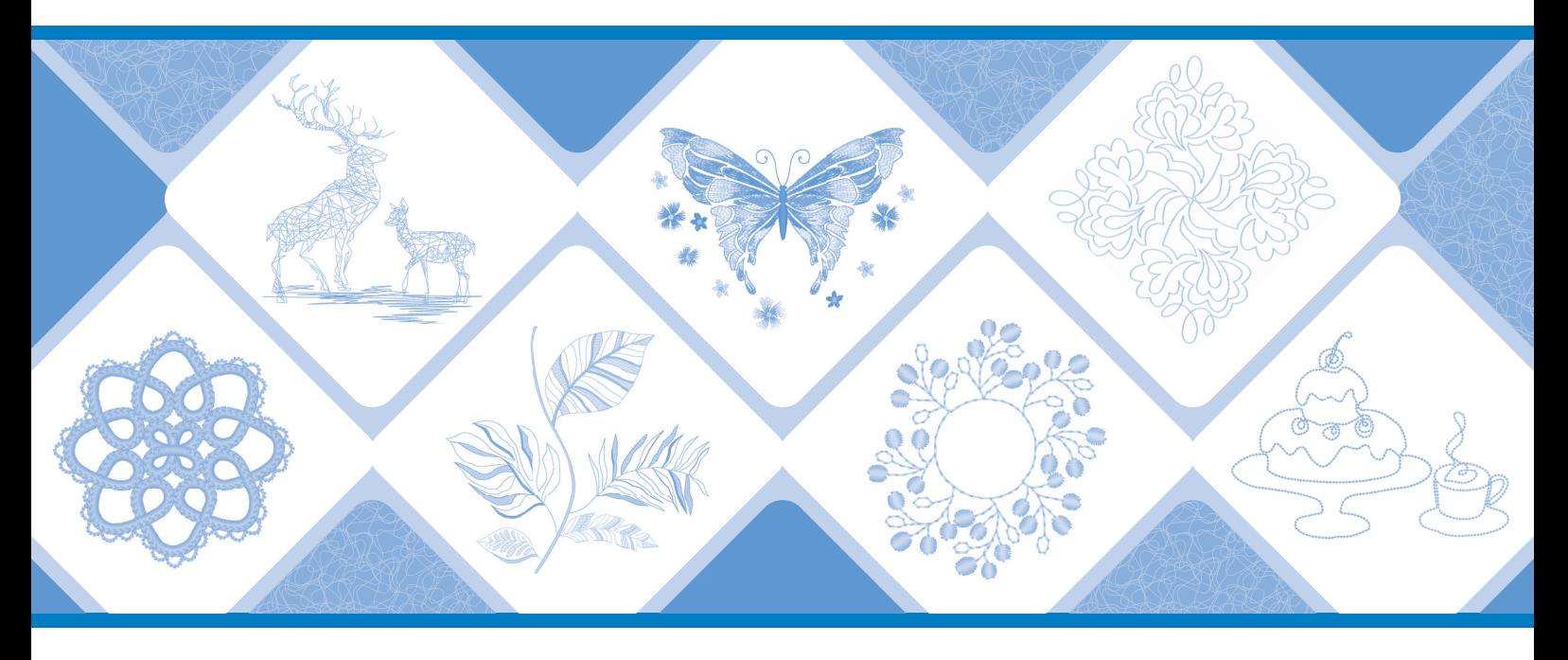

Lees dit document voordat u de machine gebruikt. Houd dit document bij de hand, zodat u het kunt raadplegen. De nieuwste handleidingen zijn beschikbaar op de Brother support website ( https://s.brother/cmeka/ ).

### **INHOUDSOPGAVE**

## (ALLEEN VOOR INNOV-ÍS XJ1) NAAISTEKEN EN LETTERSTEKEN/DECORATIEVE<br>STEKEN ......

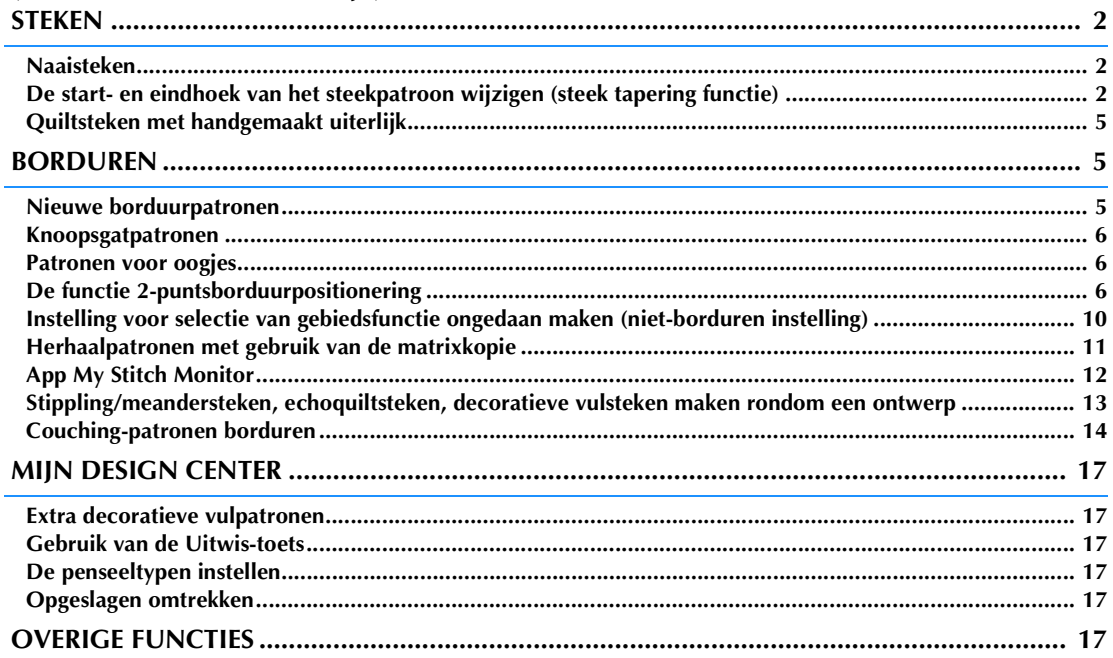

In deze handleiding vindt u informatie over de toegevoegde/verbeterde functies. Voer een upgrade van de machine uit volgens de procedure in de Installatie handleiding, voordat u deze handleiding gaat gebruiken. Lees de met uw machine meegeleverde Bedieningshandleiding, voordat u de in deze handleiding beschreven functies gaat gebruiken. De schermafbeeldingen in deze handleiding kunnen afwijken van de werkelijke weergaven op de machine.

### <span id="page-2-0"></span>**(ALLEEN VOOR INNOV-ÍS XJ1) NAAISTEKEN EN LETTERSTEKEN/ DECORATIEVE STEKEN**

### <span id="page-2-1"></span>**Naaisteken**

Er zijn 10 naaisteekpatronen toegevoegd. Deze steken zijn ook ontworpen voor gebruik met de voet voor dubbel transport.

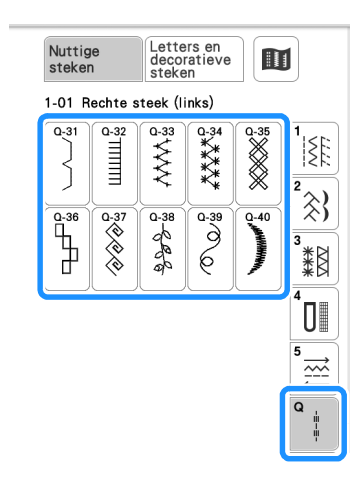

Daarnaast kunnen de steken (anders dan  $|\frac{1}{2}|$ ) van

de categorie  $\frac{1}{2}\right\}$  worden gebruikt met de voet voor dubbel transport.

### <span id="page-2-2"></span>**De start- en eindhoek van het steekpatroon wijzigen (steek tapering functie)**

U kunt de hoeken van de start en het einde van steekpatronen wijzigen. Dit is handig voor naaiprojecten met scherp gedefinieerde hoeken of decoratieve steken, met bevestiging van applicaties enz.

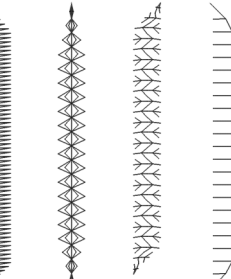

Gebruik de werkwijze om een steekpatroon volledig genaaid te laten eindigen; of maak een eigen keuze.

- • [Methode 1: begin met veranderen van de hoek aan](#page-2-3)  [het einde van het naaien door op de](#page-2-3)  ["Achteruitsteektoets" te drukken](#page-2-3) [\(pagina 2](#page-2-3))
- • [Methode 2: een specifiek aantal steekpatronen](#page-4-0)  [naaien](#page-4-0) ([pagina 4](#page-4-0))

- Naai proefsteken met hetzelfde materiaal en steekpatroon als uw project om het resultaat te controleren. Gebruik eventueel een versteviging of steunstof.
- Als er verstevigingssteken aan het begin en einde

van het naaiwerk nodig zijn, gebruikt u  $\bullet$ 

(verstevigingssteektoets).  $\left[\left.\widehat{\mathsf{H}}\right.\right]$  (Achteruitsteektoets) kan niet worden gebruikt voor verstevigingssteken wanneer de steek tapering functie actief is.

<span id="page-2-3"></span>■ Methode 1: begin met veranderen van de hoek **aan het einde van het naaien door op de "Achteruitsteektoets" te drukken**

<span id="page-2-4"></span>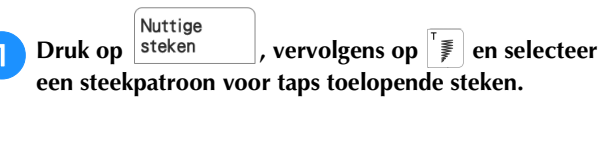

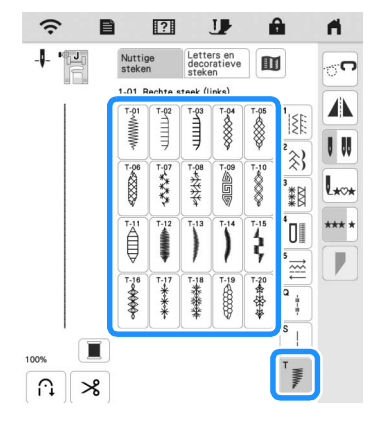

<span id="page-3-0"></span>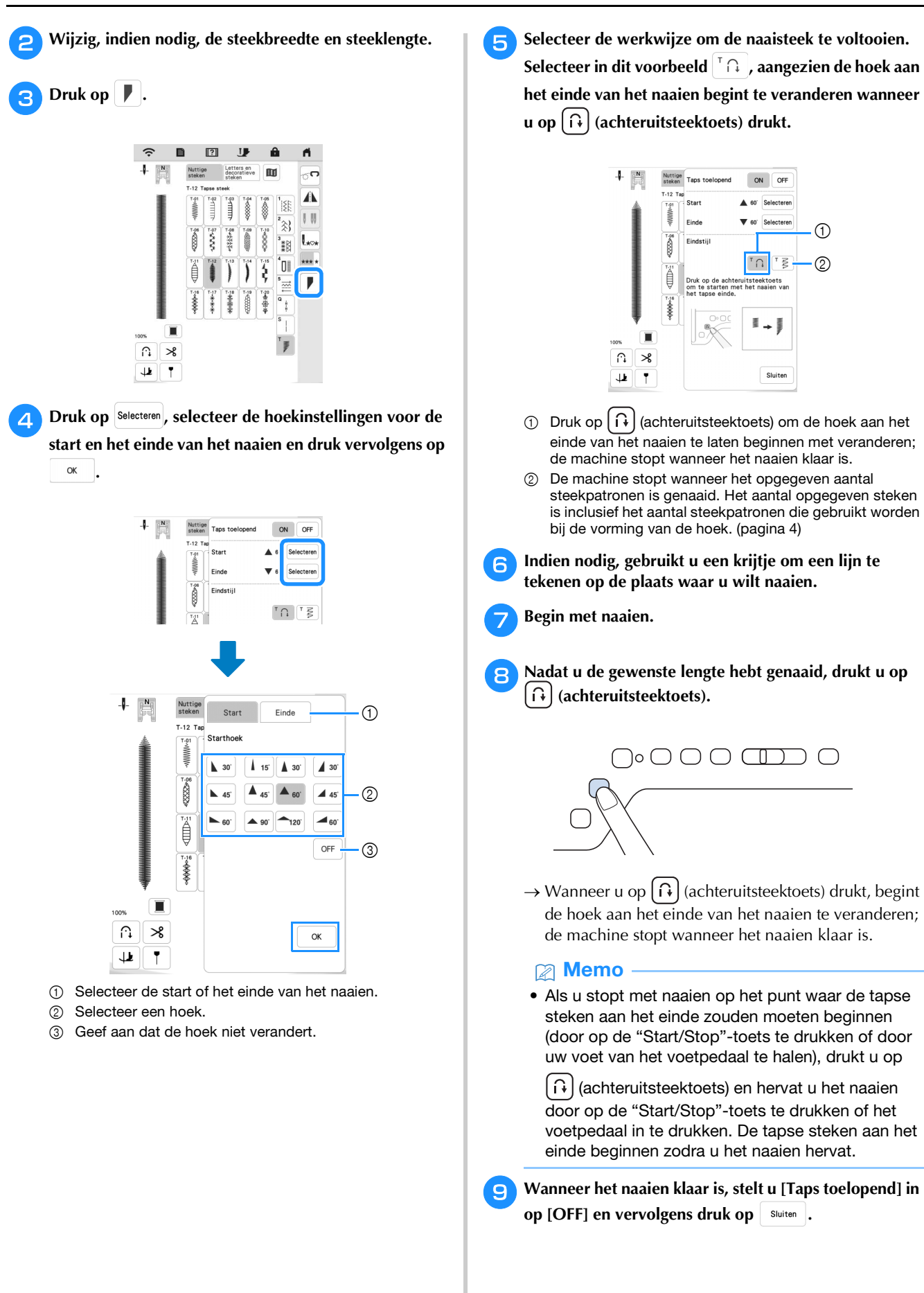

#### <span id="page-4-0"></span>■ Methode 2: een specifiek aantal steekpatronen **naaien**

Bij deze methode wordt het aantal steekpatronen opgegeven (inclusief de benodigde steken om de hoek te veranderen). Hierdoor kunnen steekpatronen met dezelfde lengte bij herhaling worden genaaid.

**Raa[d](#page-3-0)pleeg de stappen <b>a** t/m **4** van "Methode 1: **begin met veranderen [van](#page-2-4) de hoek aan het einde van [het naaien door op de "Achteruitsteektoets" te](#page-2-3)  [drukken" op pagina 2](#page-2-3) om de hoekinstellingen te selecteren voor de start en het einde van het naaien.**

**D** Druk op  $\left| \begin{smallmatrix} \overline{z} \\ z \end{smallmatrix} \right|$  en geef vervolgens het aantal **steekpatronen op (inclusief het aantal steekpatronen die gebruikt worden bij de vorming van de hoek).**

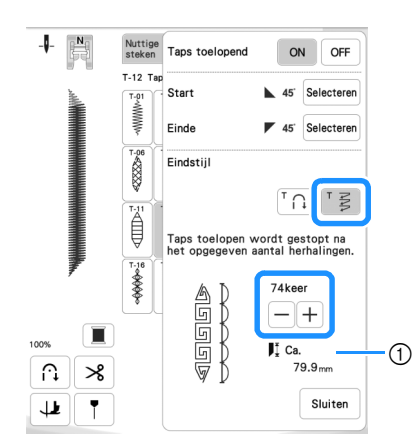

1 Lengte van het steekpatroon bij benadering

Memo • Het aantal steekpatronen dat wordt gebruikt om de hoek te veranderen, is afhankelijk van het patroon en de hoek. Voer een test uit om het resultaat te controleren.

#### <sup>c</sup>**Begin met naaien.**

 $\rightarrow$  De naaimachine stopt automatisch wanneer het naaiwerk voltooid is.

Memo • Als u steken in een vierkant wilt naaien, selecteert u

 $\blacktriangle$  45 voor de start van het naaien en  $\blacktriangledown$  45 voor het einde van het naaien. Vervolgens gaat u door met het naaien van hetzelfde steekpatroon en draait u de stof 90° nadat een lijn is genaaid.

De spilinstelling is nuttig wanneer u van naairichting verandert. Raadpleeg "Functie "draaipositie"" in de Bedieningshandleiding van de machine voor meer informatie.

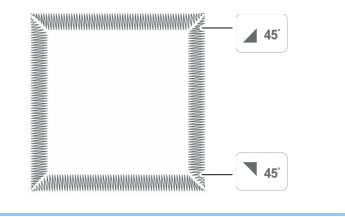

#### Q **Instellingen opslaan**

U kunt de opgegeven hoeken voor begin en einde, de tapse afwerkingsmethode en steekinstellingen opslaan in het geheugen van de machine.

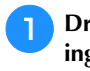

#### **Druk op** sluiten nadat u de tapering-functie hebt **ingesteld.**

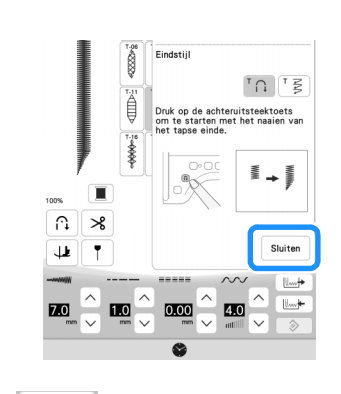

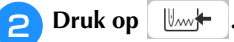

#### ■ Opgeslagen instellingen ophalen

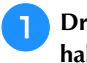

**Druk op**  $\left[\begin{array}{c} \mathbb{R}^n & \mathbb{R}^n \\ \mathbb{R}^n & \mathbb{R}^n \end{array}\right]$  om de opgeslagen instelling op te **halen nadat u een patroon hebt geselecteerd.**

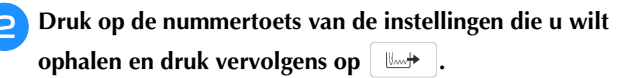

U kunt de instellingen niet ophalen als u de steek tapering functie hebt ingesteld op [ON].

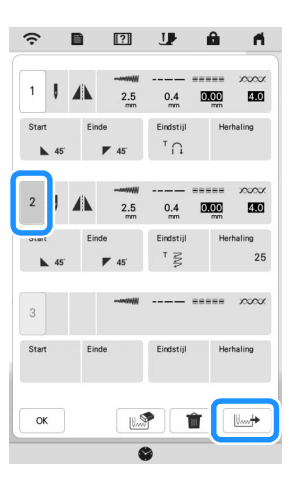

Memo • Raadpleeg "Uw steekinstellingen opslaan in het geheugen" in de Bedieningshandleiding van de machine voor meer informatie over het opslaan en ophalen van instellingen.

### <span id="page-5-0"></span>**Quiltsteken met handgemaakt uiterlijk**

Er zijn drie speciale quiltsteken met een handgemaakt uiterlijk toegevoegd.

Naai quiltsteken met een handgemaakt uiterlijk met gebruik van het hieronder aanbevolen draad:

Bovendraad: gebruik doorzichtig nylondraad of een dunne draad in een kleur die overeenkomt met de kleur van de stof waardoor deze draad onzichtbaar blijft.

Onderdraad: gebruik een kleur die contrasteert met de kleur van de stof waardoor het steekpatroon eruit springt.

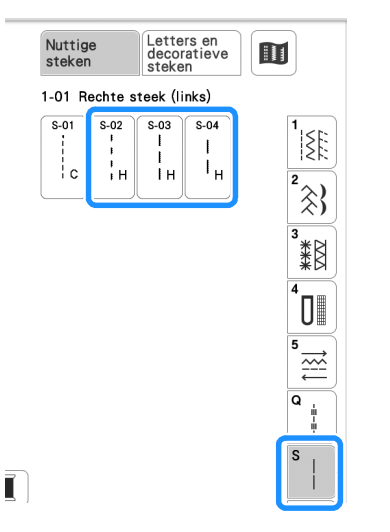

- Memo Bij de meeste stoffen en draden zal het gebruik van naald 90/14 een nette afwerking geven.
- Als u meer onderdraad naar boven wilt halen, moet u de draadspanning verhogen.
- S-02, S-03, S-04 bestaan uit verschillende korte steken.

### <span id="page-5-1"></span>**BORDUREN**

### <span id="page-5-2"></span>**Nieuwe borduurpatronen**

Er zijn nieuwe borduurpatronen toegevoegd aan de onderstaande categorieën.

Raadpleeg de Borduurontwerpen bedieningshandleiding voor deze KIT voor meer informatie.

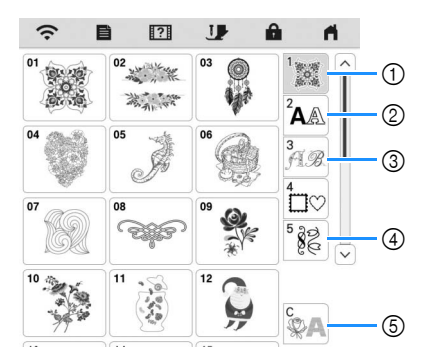

- 1 Er zijn patroontypeselectietoetsen toegevoegd.
- $\circledcirc$  **ABC**  $\overline{\phantom{a}}$  **ABC** zijn toegevoegd.
- $\circled{3}$   $\mathbb{A}$  is toegevoegd.

```
4 Er zijn twee patronen voor oogjes toegevoegd aan
```
. Er zijn patronen toegevoegd aan .  $\equiv$ 

**5**  $\mathbb{Q}$  **zijn toegevoegd. Raadpleeg** ["Couching-patronen borduren" op pagina 14](#page-14-0) voor meer informatie over borduur-couching.

<span id="page-6-2"></span><span id="page-6-1"></span><span id="page-6-0"></span>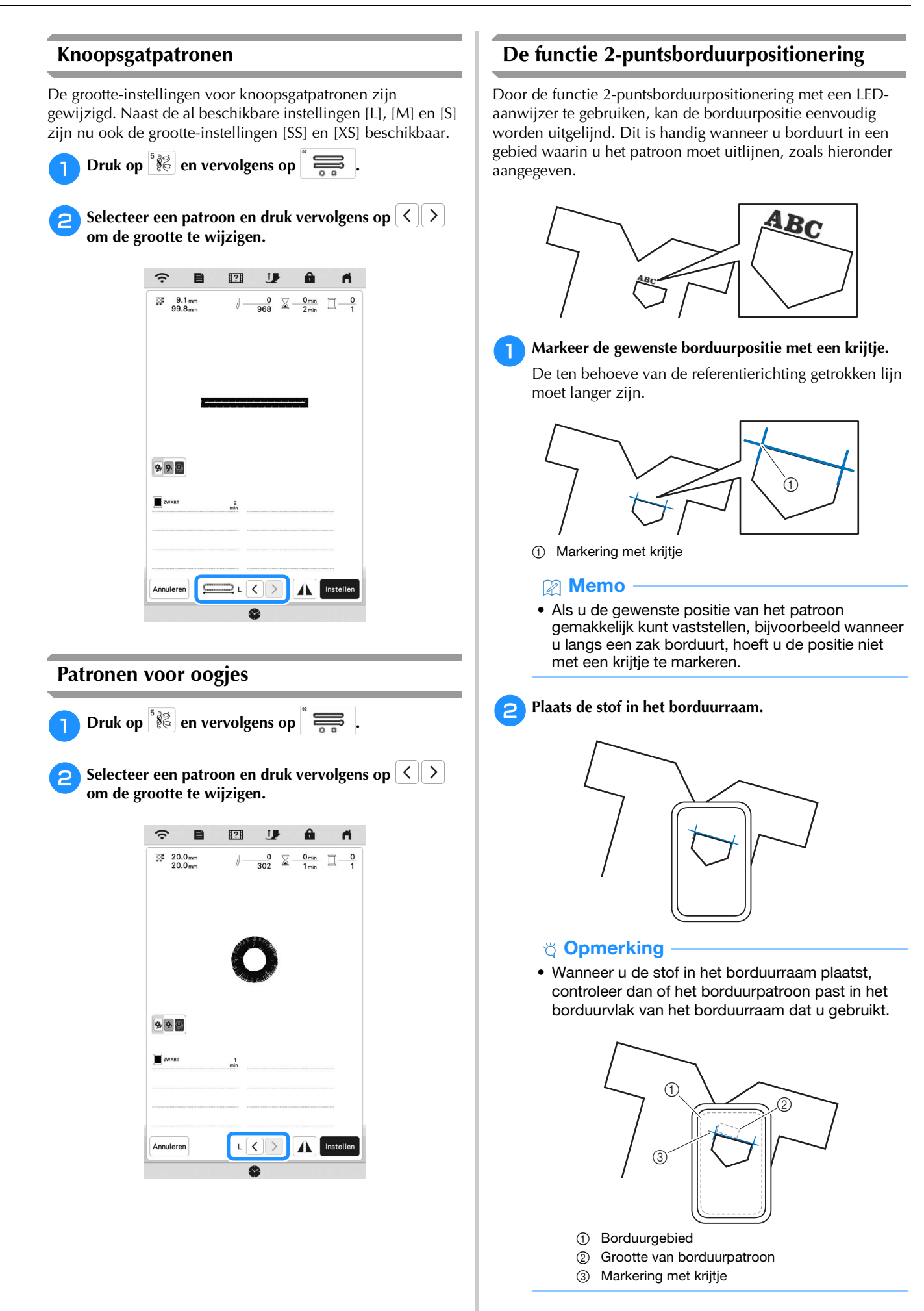

#### BORDUREN

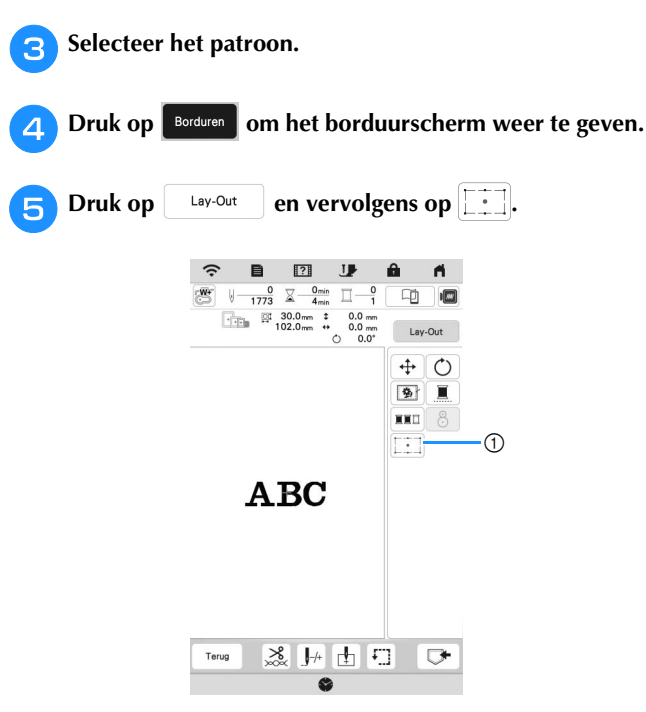

1 Schakel de functie 2-puntsborduurpositionering met een LED-aanwijzer in/uit.

- De LED-aanwijzer licht op om de naaldpositie aan te geven.
- Wanneer de LED-aanwijzer is ingeschakeld, wordt de borduurvoethoogte automatisch ingesteld op de stofdikte.
- Als het oppervlak van de stof te ongelijkmatig of ruw is, moet u de uitlijning van het licht van de LED-aanwijzer en de naaldpositie controleren en aanpassen, voordat u begint met borduren.

<sup>f</sup>**Als er een bericht verschijnt dat de instellingen voor** 

**draaien en verplaatsen worden teruggezet naar de oorspronkelijke waarden, drukt u op**  $\begin{bmatrix} \infty & \infty \\ \infty & \infty \end{bmatrix}$ .

<sup>g</sup>**Selecteer vanuit de referentiepunten op het scherm het punt dat u wilt gebruiken om het patroon uit te lijnen.**

Selecteer voor dit voorbeeld het punt in de linkeronderhoek van het patroon.

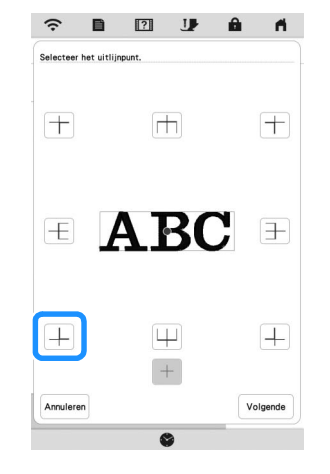

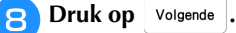

**In Selecteer de richting (vanaf het referentiepunt) die u wilt gebruiken als referentie voor de uitlijning van het patroon.**

Selecteer in dit voorbeeld de naar rechts wijzende pijl als referentierichting.

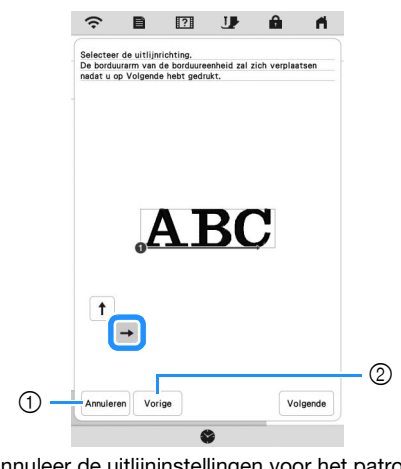

- 1 Annuleer de uitlijninstellingen voor het patroon.
- 2 Ga terug naar het vorige scherm.

**ich** Druk op **Volgende**.

#### <sup>k</sup>**Druk op de plaatsingstoetsen om het borduurraam te verplaatsen totdat de positie van de LED-aanwijzer en het midden van de eerste markering zijn uitgelijnd.**

Gebruik de toetsen voor de verplaatsingssnelheid van het borduurraam om de snelheid te wijzigen waarmee het borduurraam zich verplaatst. Tijdens het nauwkeurig uitlijnen is het soms beter als het borduurraam zich langzamer verplaatst.

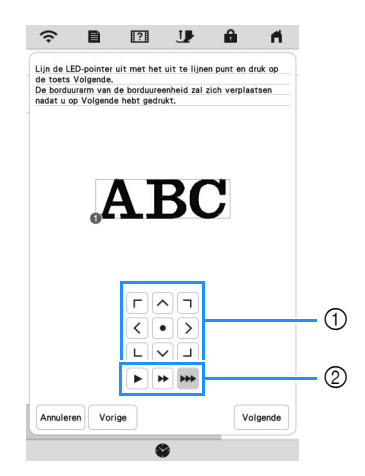

- 1 Plaatsingstoetsen
- 2 Toetsen Verplaatsingssnelheid borduurraam

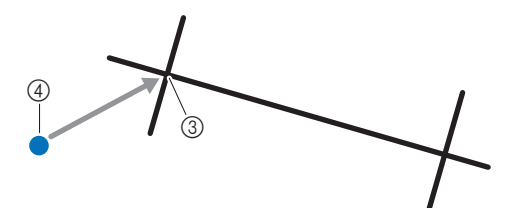

- 3 Midden van de eerste markering
- 4 Licht van de LED-aanwijzer

• Als **opmerking**<br>• Als **opmerkingstoetsen wordt** weergegeven, is de LED-aanwijzer verschoven van de oorspronkelijke stand. Druk op  $\mathbb{S}^{\mathbb{F}}$  om de positie aan te passen.

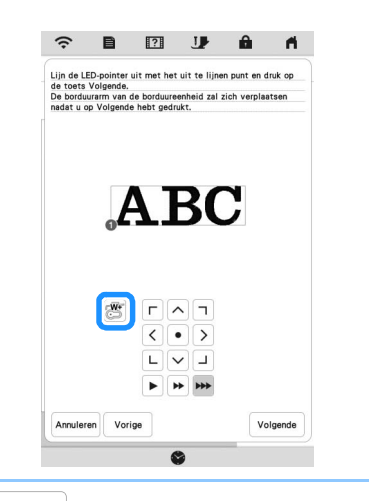

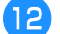

Druk op Volgende

<sup>m</sup>**Druk op de plaatsingstoetsen om het borduurraam te verplaatsen totdat de positie van de LED-aanwijzer en het midden van de tweede markering zijn uitgelijnd.**

Gebruik de toetsen voor de verplaatsingssnelheid van het borduurraam om de snelheid te wijzigen waarmee het borduurraam zich verplaatst. Tijdens het nauwkeurig uitlijnen is het soms beter als het borduurraam zich langzamer verplaatst.

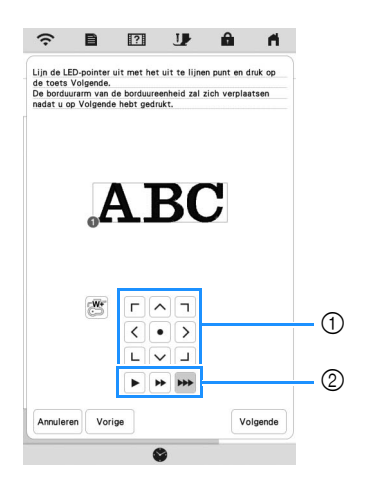

- 1 Plaatsingstoetsen
- 2 Toetsen Verplaatsingssnelheid borduurraam

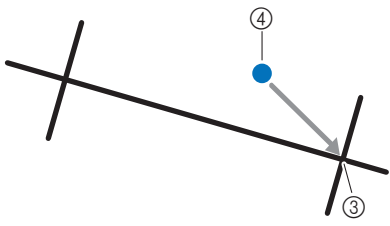

- 3 Midden van de tweede markering
- 4 Licht van de LED-aanwijzer

- Stel de positie van de LED-aanwijzer dusdanig in dat deze niet te dicht bij het eerste referentiepunt komt. Als het te dichtbij is, wordt er een bericht weergegeven waarin u wordt gevraagd de positie te wijzigen.
- Ter verhoging van de nauwkeurigheid van de patroonuitlijning, lijnt u de positie van de LEDaanwijzer uit boven de tweede markering (3) en zo ver mogelijk verwijderd van de middenmarkering.

#### <sup>n</sup>**Druk op .**

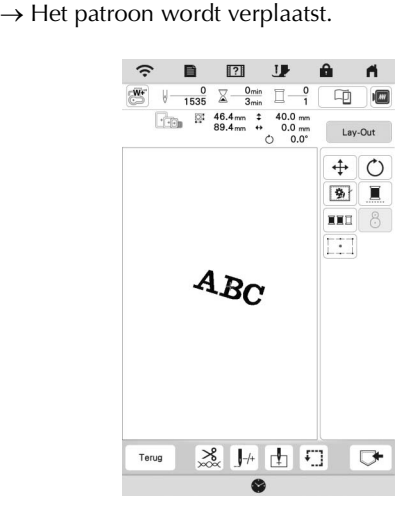

**B** Druk op de "Start/Stop"-toets om te beginnen met **borduren.**

#### ■ Een ander voorbeeld

U kunt door middel van de opgave van een uitlijnpunt en -richting met uiteenlopende oogmerken bordurenpatronen plaatsen en uitlijnen.

In dit voorbeeld wordt een patroon uitgelijnd op een handdoek aan de linkerkant in het midden.

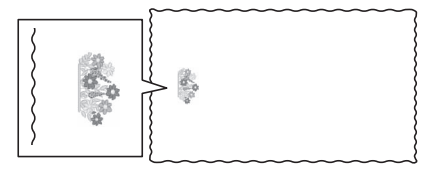

<sup>a</sup>**Markeer de gewenste borduurpositie met een krijtje.**

De ten behoeve van de referentierichting getrokken lijn moet langer zijn.

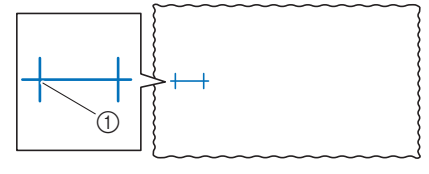

1 Markering met krijtje

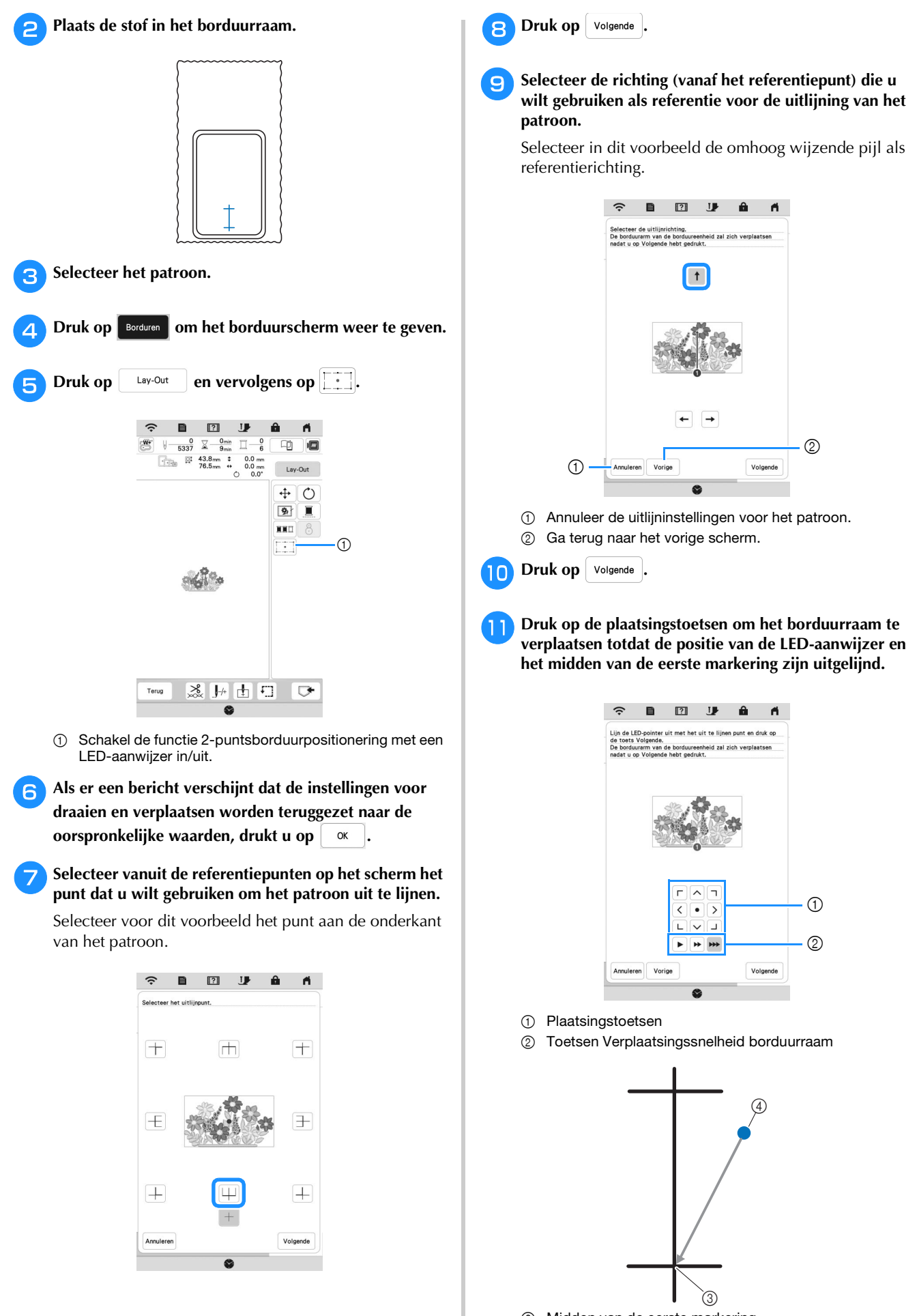

- 3 Midden van de eerste markering
- 4 Licht van de LED-aanwijzer

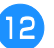

**Druk op** Volgende

<sup>m</sup>**Druk op de plaatsingstoetsen om het borduurraam te verplaatsen totdat de positie van de LED-aanwijzer en het midden van de tweede markering zijn uitgelijnd.**

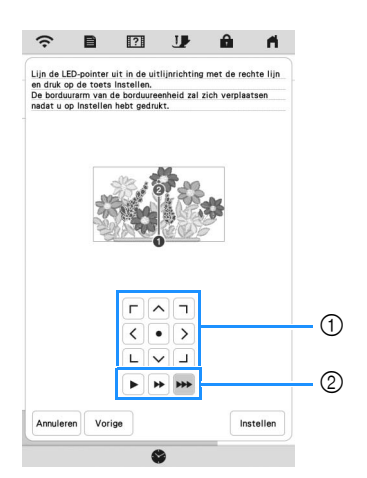

- 1 Plaatsingstoetsen
- 2 Toetsen Verplaatsingssnelheid borduurraam

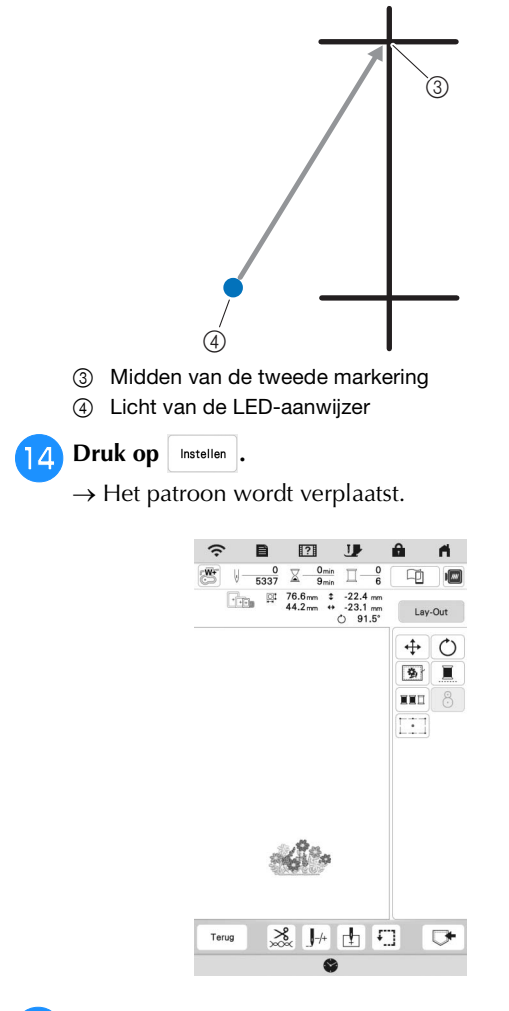

<sup>o</sup>**Druk op de "Start/Stop"-toets om te beginnen met borduren.**

### <span id="page-10-0"></span>**Instelling voor selectie van gebiedsfunctie ongedaan maken (niet-borduren instelling)**

U kunt de instelling voor selectie van de gebiedsfunctie ongedaan maken (waarmee u opgeeft dat een garenkleur niet moet worden geborduurd) toepassen op een deel van het patroon met een specifieke kleur.

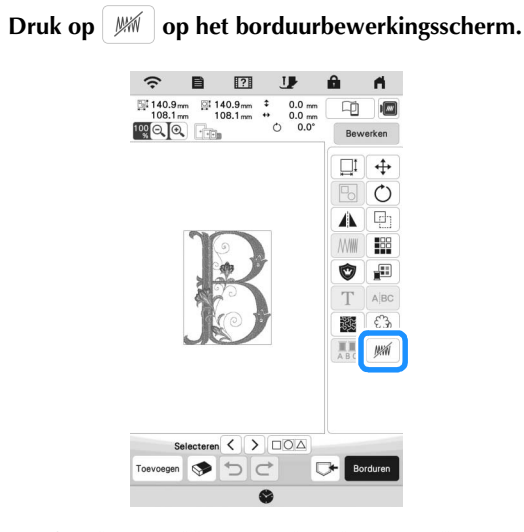

<span id="page-10-1"></span>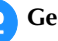

<sup>b</sup>**Geef in de garenkleuren volgorde aan welke garenkleur niet geborduurd moet worden.**

 $\rightarrow$  De geselecteerde garenkleur wordt gemarkeerd in blauw.

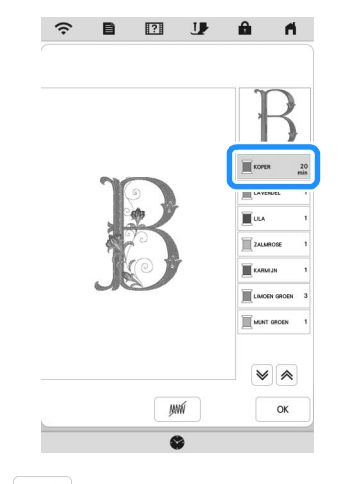

<span id="page-10-2"></span>**a** Druk op  $\frac{1}{2}$ 

 $\rightarrow$  De markering  $\sqrt{u}$  wordt weergegeven om aan te geven dat de geselecteerde garenkleur niet wordt geborduurd. De delen van het patroon die niet worden geborduurd, worden verborgen op het patroonvoorbeeldscherm.

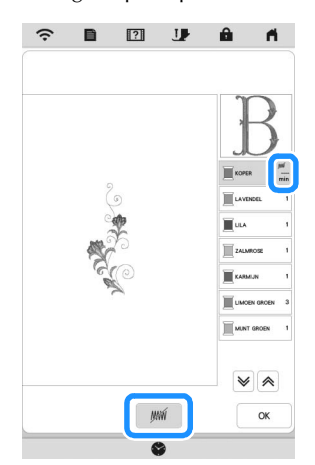

• Als u de instelling wilt annuleren, selecteert u de

garenkleur en druk op  $\frac{1}{2}$  /  $\frac{1}{2}$ 

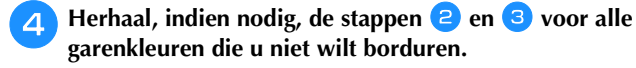

- Nadat u de gewenste instellingen hebt opgegeven, druk<br>on  $\boxed{\alpha}$ **op .**
- **Druk op <b>e** en vervolgens op  $\bigoplus$  om een vergrote **afbeelding van het voltooide borduurwerk te controleren.**
	- Nadat u de selectie voor een gebied ongedaan hebt gemaakt, moet u de afbeelding controleren om er zeker van te zijn dat er geen eerder verborgen steken zichtbaar zijn.

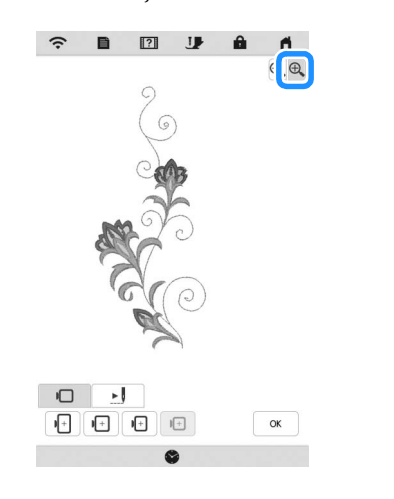

- Wanneer een patroon met een toegepaste instelling voor selectie van de gebiedsfunctie ongedaan maken wordt opgeslagen, wordt ook deze instelling opgeslagen. Het patroon kan echter niet worden opgeslagen als de instelling voor selectie van de gebiedsfunctie ongedaan maken is toegepast op alle garenkleuren.
- De delen waarop de instelling voor selectie van de gebiedsfunctie ongedaan maken is toegepast, worden niet weergegeven; deze delen zijn echter niet verwijderd. Het benodigde borduurgebied voor het borduren van het patroon is identiek aan dat voor het oorspronkelijke patroon.

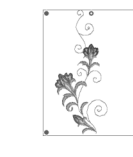

### <span id="page-11-0"></span>**Herhaalpatronen met gebruik van de matrixkopie**

Plaats het patroon herhaaldelijk binnen het gehele borduurgebied.

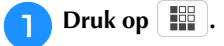

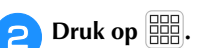

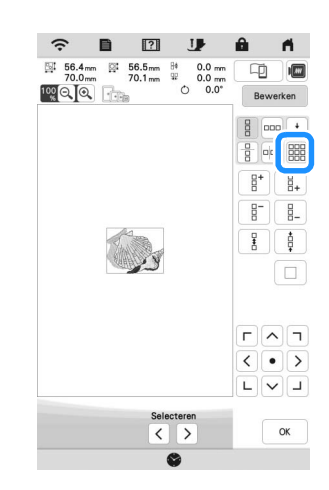

 $\rightarrow$  Het herhaalpatroon wordt gepositioneerd binnen het gehele gebied weergegeven.

#### <sup>c</sup>**Pas de spatiëring van het herhaalpatroon aan.**

- <sup>■</sup>: Verbreed de spatiëring.
- $\left\lfloor \frac{1}{2} \cdot \frac{1}{2} \cdot \frac{1}{2} \$

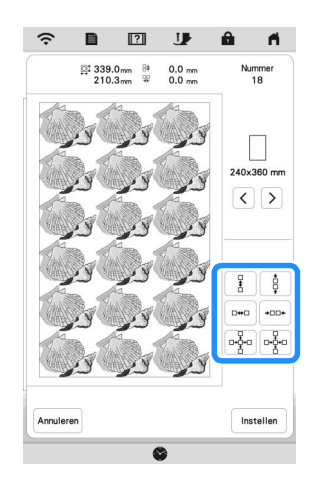

- $\rightarrow$  Elke keer dat u op de toets drukt, wordt het patroon automatisch herschikt.
- Druk op | Instellen |.

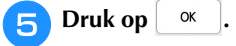

### <span id="page-12-0"></span>**App My Stitch Monitor**

Als u de app My Stitch Monitor hebt geïnstalleerd op uw smartphone/tablet en de machine de smartphone/tablet is verbonden met hetzelfde draadloze netwerk, kan het borduren op afstand worden gevolgd. Daarnaast kunt u een melding ontvangen wanneer de machine stopt.

### ■ App installeren

<sup>a</sup>**Scan de hieronder weergegeven specifieke QR-code met smartphone/tablet en ga naar Google Play™ of de App Store.** 

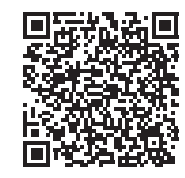

Android™:<https://s.brother/msmagi>

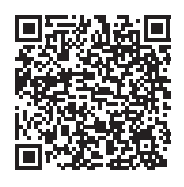

iOS: <https://s.brother/msmggi>

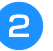

<sup>b</sup>**Installeer [My Stitch Monitor].**

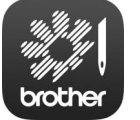

My Stitch Monitor

- U kunt ook zoeken op [My Stitch Monitor] in Google Play™ of de App Store als u de app wilt downloaden en installeren.
- Ga voor meer informatie over het gebruik van deze toepassing naar de volgende website. <https://s.brother/cpeka/>
- Alle handelsmerken en productnamen van bedrijven die op producten van Brother, gerelateerde documenten en alle andere materialen vermeld staan, zijn handelsmerken of gedeponeerde handelsmerken van de respectievelijke bedrijven.

#### ■ Controleren

Memo • De app wordt regelmatig bijgewerkt. De onderstaande beschrijvingen kunnen afwijken van de werkelijke schermen en handelingen.

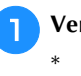

#### <sup>a</sup>**Verbind de machine met uw draadloze netwerk.**

- Zie "FUNCTIES VOOR DRAADLOZE NETWERKVERBINDING" in de Bedieningshandleiding van de machine.
- <sup>b</sup>**Controleer of uw smartphone/tablet en uw machine zijn verbonden met hetzelfde netwerk.**
- <sup>c</sup>**Druk op het pictogram voor [My Stitch Monitor] op de smartphone/tablet om de app te starten.**
- <sup>d</sup>**Volg de aanwijzingen die worden weergegeven in de app, om de app te verbinden met uw machine.** 
	- Selecteer de naam die wordt weergegeven naast [Machinenaam] op het instellingenscherm van uw machine.
	- $\rightarrow$  De machine kan nu worden gecontroleerd.

### <span id="page-13-0"></span>**Stippling/meandersteken, echoquiltsteken, decoratieve vulsteken maken rondom een ontwerp**

U kunt zowel stippling/meandersteken als echoquilt- en decoratieve vulpatronen maken rond de in de machine ingebouwde patronen of oorspronkelijke borduurgegevens zonder Mijn Design Center te gebruiken.

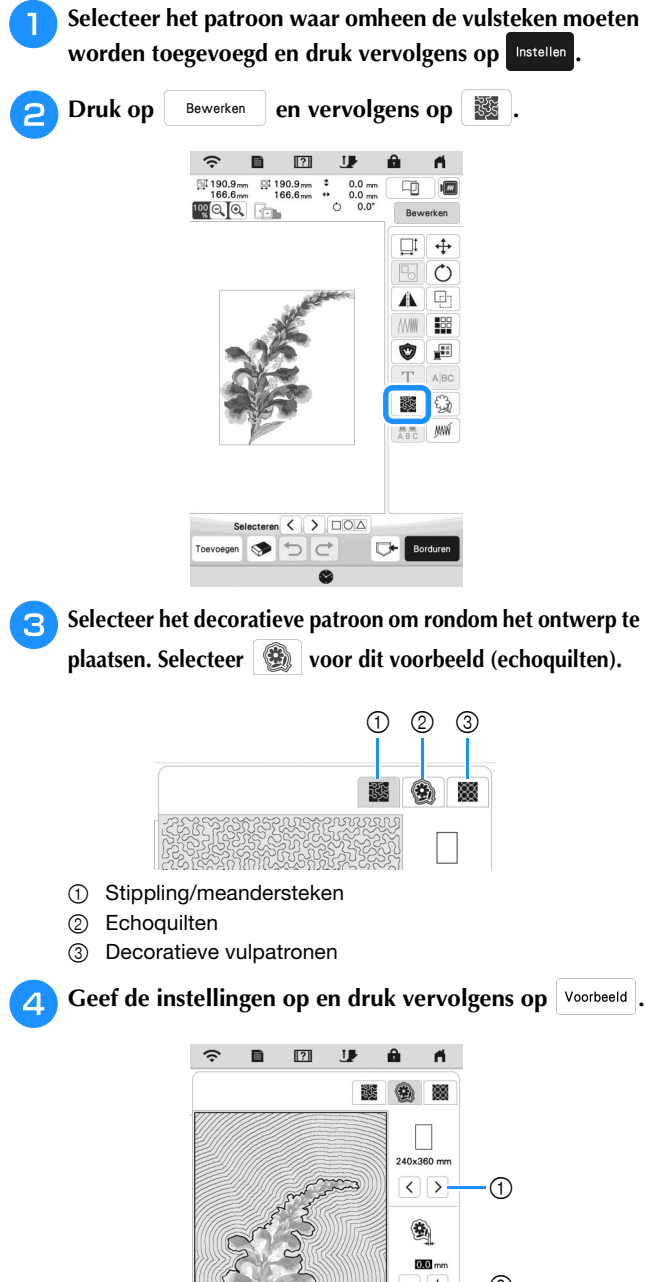

- $^ (2)$ Æ, 5.0  $\overline{+}$ (3
- 1 Echoquilten is toegevoegd binnen het gebied van de geselecteerde borduurraamafmeting. Als het patroon groter is dan de geselecteerde borduurraamgrootte, wordt het gebied dat de borduurraamgrootte aangeeft in grijs weergegeven en wordt echoquilten niet toegevoegd.

e.

- 2 Geef de afstand op vanaf de omtrek van het patroon tot aan het echoquilten.
- 3 Geef de tussenruimte voor het echoquilten op.
- **E** Controleer de afbeelding van het patroon. Geef **desgewenst de instellingen opnieuw op. Druk op** 
	- OK  **als alle instellingen zijn voltooid.**

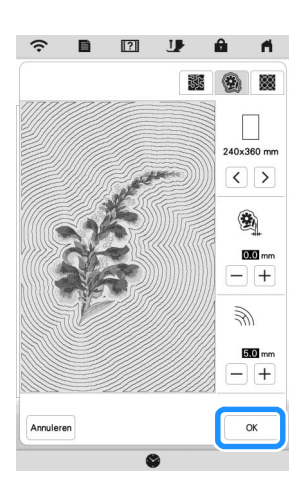

• Als **and als also dependence** vulpatronen) is geselecteerd, zullen de beschikbare instellingen anders zijn dan bij echoquilten.

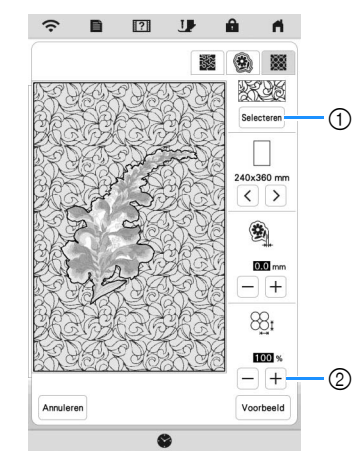

- 1 Selecteer een decoratief vulpatroon.
- 2 Hiermee vergroot/verkleint u het patroon.

### <span id="page-14-0"></span>**Couching-patronen borduren**

U kunt couching-patronen creëren met toevoeging van siergarens.

## **VOORZICHTIG**

**• We adviseren bij gebruik van siergaren garen van een gemiddelde dikte 4 te selecteren** 

**(MEDIUM ). Garen van gemiddelde dikte heet ook wel kamgarengewicht, 20 breisteken per 10 cm of 9-11 omslagen per inch. De diameter van het garen is ongeveer 2-3 mm (ca. 1/12-1/8 inch). Als het garen zeer dun of dik is, ongewoon (plat of harig) is gevormd of bestaat uit meer dan 2 garens, is de afwerking mogelijk niet optimaal of kan er letsel of schade ontstaan.**

- Als de kloshouder in de procedure niet is meegeleverd met uw machine, kunt u de optionele kloshouder aanschaffen bij uw erkende Brotherdealer of via onze website. <https://s.brother/cpeka/>
- Voordat u uw project gaat borduren, borduurt u een proeflapje op een restje van dezelfde stof die u gebruikt voor uw project.

### ■ Borduur-couching voorbereiden

<sup>a</sup>**Zet de machine uit. Bevestig de borduureenheid.**

<sup>b</sup>**Installeer een spoel waarop borduuronderdraad is gewonden.**

<sup>c</sup>**Zet de machine aan.**

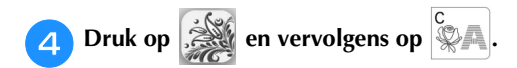

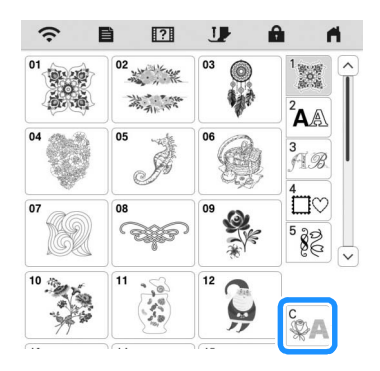

<sup>e</sup>**Selecteer het gewenste patroon uit de gewenste categorie.** 

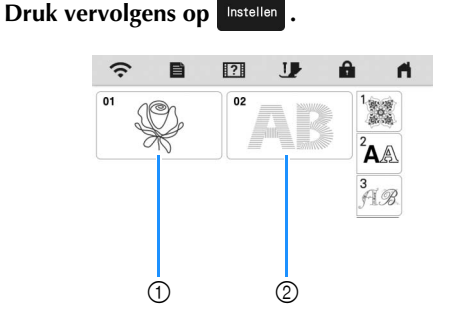

- 1 Couching-patronen
- 2 Borduurlettertype met opvulling in dikker garen (couching)

**Druk op de allet on alle toetsen en knoppen te vergrendelen en zet vervolgens de persvoethendel omhoog.**

<sup>g</sup>**Bevestig borduur-couching-voet "Y".**

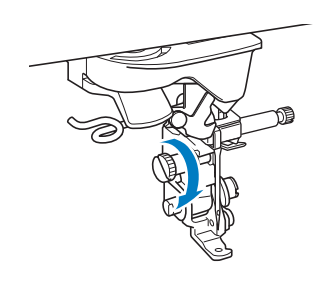

## **VOORZICHTIG**

**• Wanneer u de borduur-couching-voet "Y" wilt gebruiken, moet de machine in de borduurstand staan. Anders zal de naald de borduur-couching-voet raken, waardoor de naald kan breken en letsel kan veroorzaken.**

#### <sup>h</sup>**Draai aan het handwiel en controleer of de naald zich in de linkerhelft van de opening in borduur-couchingvoet "Y" bevindt.**

Als de naald zich niet in de linkerhelft bevindt, gebruikt u de schijfvormige schroevendraaier om aan de schroef van borduur-couching-voet "Y" te draaien en de positie van de borduurvoet aan te passen. Draai de schroef naar u toe om de borduurvoet naar rechts te verplaatsen. Draai de schroef naar achteren om de

borduurvoet naar links te verplaatsen.

Nadat u de aanpassingen hebt uitgevoerd, draait u aan het handwiel om te controleren of de naald de persvoet niet raakt.

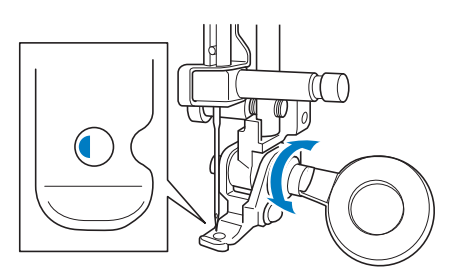

<sup>i</sup>**Bevestig de kloshouder (afzonderlijk verkrijgbaar voor sommige modellen) op de machine.**

Zet het uitschuifbare gedeelte van de draadgeleider nog niet omhoog.

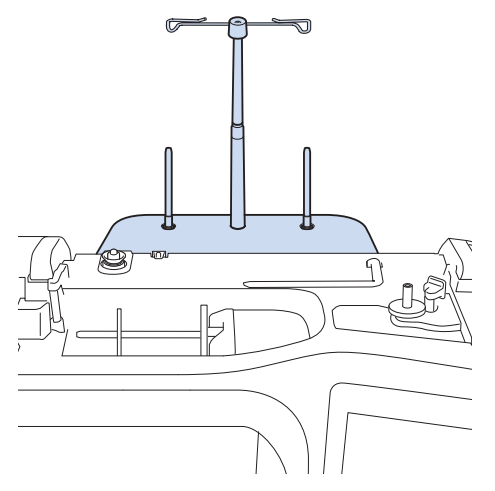

Steek de garengeleider voor borduur-couching in de **opening linksboven op de machine.**

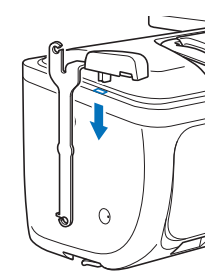

<sup>k</sup>**Leid het garen door de uitschuifbare draadgeleider en de garengeleider (**1**) naar (**2**).**

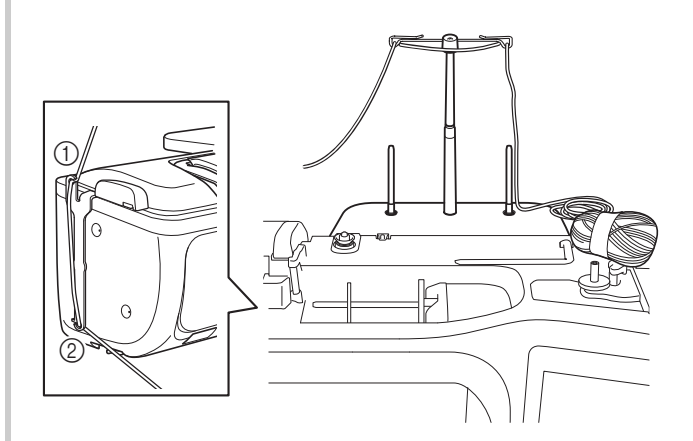

- Trek voldoende garen uit de bol, zodat het garen niet strak komt te staan.
- Zorg ervoor dat het siergaren tijdens het inrijgen niet verstrikt raakt.
- l**Leid het garen door de geleider op borduur-couchingvoet "Y".**

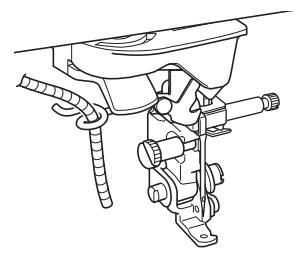

**Rijg het garen door borduur-couching-voet "Y". Leid het garen door de lus in de gareninrijger en leid vervolgens de inrijger van boven naar beneden door de opening in de borduur-couching-voet "Y". Trek het garen naar de voorkant van de machine.**

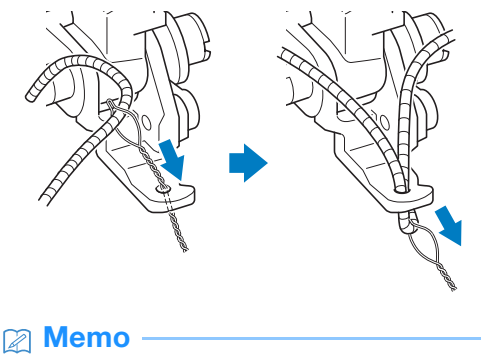

• Leg een vel papier onder de persvoet om de gareninrijger soepel door de opening in borduurcouching-voet "Y" te kunnen leiden.

**n<sub>d</sub>** Druk op **U** om alle toetsen en bedieningstoetsen te **ontgrendelen.**

#### <sup>o</sup>**Rijg de machine in met de bovendraad.**

• Gebruik de extra garenklos standaard niet voor bovendraad. Om te voorkomen dat de draad verstrikt raakt met het siergaren.

Memo • Gebruik voor het beste resultaat een bovendraad in dezelfde kleur als het garen.

**ia** Druk tweemaal op  $\left(\frac{1}{2}\right)$  (persvoettoets) om de

**persvoet omhoog te zetten en bevestig vervolgens het borduurraam aan de borduureenheid.**

#### ■ Een couching-patroon borduren

Druk op **Borduren**.

<sup>b</sup>**Zorg ervoor dat ongeveer 20 cm (ca. 8 inch) siergaren naar de voorkant van de machine is getrokken.**

<sup>c</sup>**Houd het garen voor u in uw hand en druk op de "Start/Stop"-toets.**

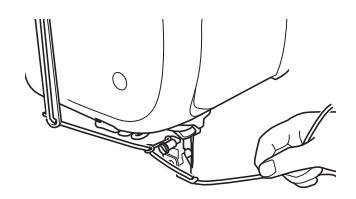

## **VOORZICHTIG**

**• Als u het siergaren omhoog trekt, kan het achter de naald blijven haken waardoor de naald breekt. Zorg ervoor dat het siergaren niet achter de naald kan blijven haken.**

- Zorg ervoor dat er voldoende siergaren, bovendraad en onderdraad voorhanden is voordat u gaat borduren.
- Zorg ervoor dat het siergaren soepel door de geleiders gaat. Wikkel zoveel garen van de bol als nodig is, zodat het garen niet strak komt te staan.
- Controleer of er geen knopen in het siergaren zitten.

<sup>d</sup>**Nadat u verschillende steken hebt geborduurd, laat u het siergaren los.**

 $\rightarrow$  Wanneer het borduren is voltooid, knipt de machine de draden automatisch af en stopt daarna.

Memo • Het gebruik van garen met een hoge dichtheid kan de bovendraadspanning ontregelen. Als dit het geval is, kunt u dit verhelpen door op het instellingenscherm de [Borduurvoethoogte] met ongeveer 1 mm te verhogen.

- <sup>e</sup>**Knip het siergaren af en laat hierbij ongeveer 20 cm (ca. 8 inch) over.**
- **fMaak een gaatje in de stof met een priem of stompe naald en trek met behulp van de gareninrijger het overtollige siergaren naar de achterkant van de stof.**

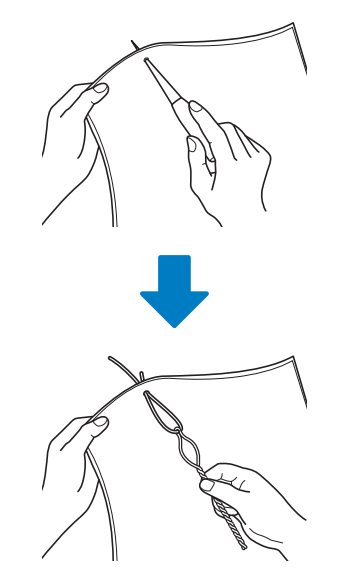

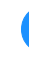

<sup>g</sup>**Knoop het uiteinde van het siergaren zodat het er niet kan worden uitgetrokken en knip met een schaar overtollig siergaren af.**

### <span id="page-17-0"></span>**MIJN DESIGN CENTER**

### <span id="page-17-1"></span>**Extra decoratieve vulpatronen**

Er zijn 15 decoratieve vulpatronen toegevoegd.

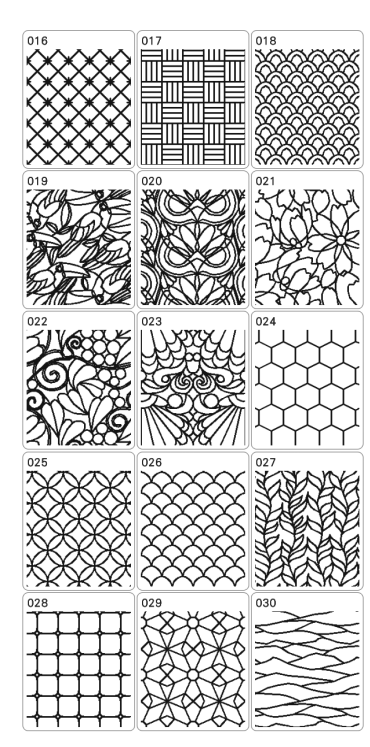

De volgende lijnsteektypen zijn toegevoegd.

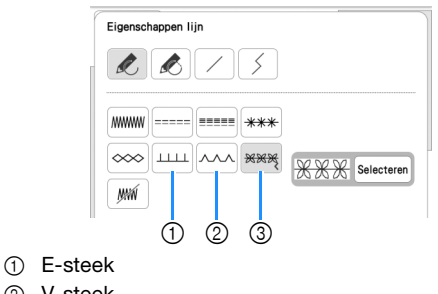

- 2 V-steek
- 3 Motiefsteken

Druk op selecteren om een motiefsteek te selecteren.

### <span id="page-17-2"></span>**Gebruik van de Uitwis-toets**

Er zijn meer vlakgomvormen toegevoegd.

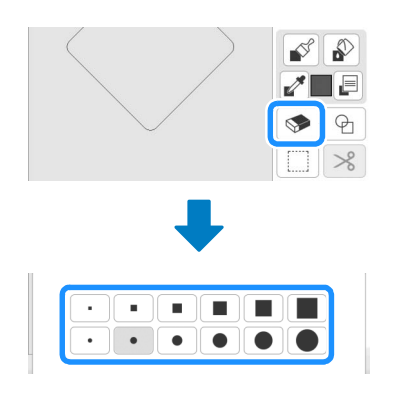

### <span id="page-17-3"></span>**De penseeltypen instellen**

Er zijn meer penseeltypen toegevoegd.

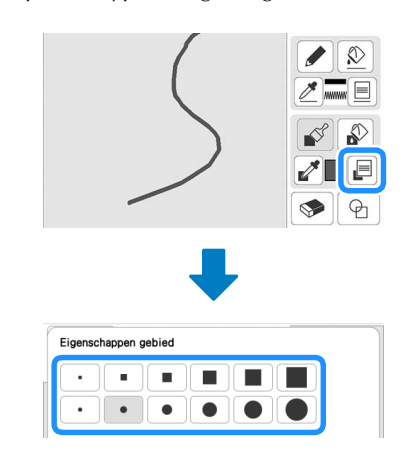

#### <span id="page-17-4"></span>**Opgeslagen omtrekken**

20 omtrekken van borduurpatronen kunnen worden geregistreerd als stempelvormen. Als u meer dan 20 vormen registreert, wordt de oudste automatisch gewist.

Zie voor meer informatie over een stempelvorm "Decoratief stiksel rond een patroon in borduursel (een quiltfunctie)" in de Bedieningshandleiding van de machine.

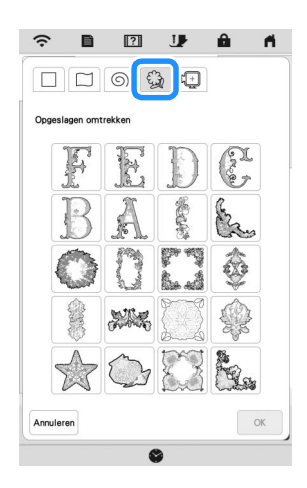

### <span id="page-17-5"></span>**OVERIGE FUNCTIES**

Er zijn instructievideo's voor de nieuwe functies toegevoegd. Raadpleeg "Instructievideo afspelen" in de Bedieningshandleiding van de machine.

Ga naar **<https://s.brother/cpeka/>** voor productondersteuning en antwoorden op veelgestelde vragen (FAQs).